# **Zotero: Quick Start**

**Zotero** [zoh-TAIR-oh] is a free, easy-to-use tool to help you **collect, organize, cite, and share** your research sources.

#### **George Mason University Libraries**

## **Getting Started: Free Installation at zotero.org**

#### Option 1: Zotero for Firefox (plug-in)

- 1. Click the "Download Now" button
- 2. Select "Zotero for Firefox" and "Allow" from top right
- 3. Click "Install" but don't restart yet
- you have MS office/Open Office closed 5. Restart Firefox 4. Click "Plug in for Word/Open Office" and make sure
- 

You should see in the bottom right hand corner of your Firefox window the word "Zotero". Click on it to open or hide your Zotero library.

#### Option 2: Zotero Standalone (Chrome or Safari)

- 1. Click the "Download Now" button
- 2. Choose your operating system/browser under "Zotero Standalone"
- 3. Click the "Zotero connector" for your browser and follow the prompt
- 4. Word/Open Office Plug-ins are included in Standalone

You should see a Zotero icon on your computer's desktop. Open it to view your Zotero library.

> Saving to My Library... This troubled world

## **Saving Citations**

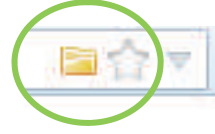

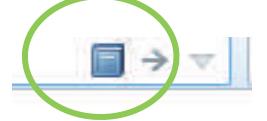

1. You will notice icons like these in your browser's address **2.** When you save a citation, you bar on websites that are Zotero compatible. Zotero can detect when you are looking at a book or article in a catalog or datab

Note: When clicking on the folder icon, you will be able to **EXACC BE Sure to double-check and**<br>select more than one citation at a time.<br>

#### **Saving Citations with Identifiers**

If you have an ISBN or DOI number of a book or document, Zotero can automatically add the item to your library. Click on the "magic wand" icon from your Zotero library and copy/paste or type in the number.

## **Saving Citations Manually**

Occasionally, Zotero won't be able to add citations automatically. For primary documents, interviews, and a variety of other reference types, select the green circle icon  $\alpha$ , from the Zotero toolbar and select the item type to begin filling in the information.

## **Saving Websites**

To save a website to your library, just right-click on the website from your browser and select "Zotero > Create Web Page Item from Current Page". **You will need to edit the information** in your library's info tab to ensure accurate citations and bibliographies later. Zotero automatically saves an image of the website to your library so you can view the page later offline.

zotero

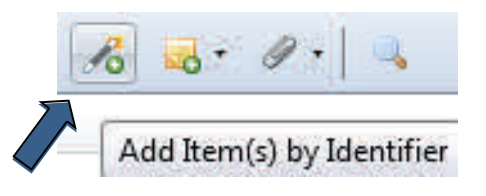

# **Right-Clicks and Other Features**

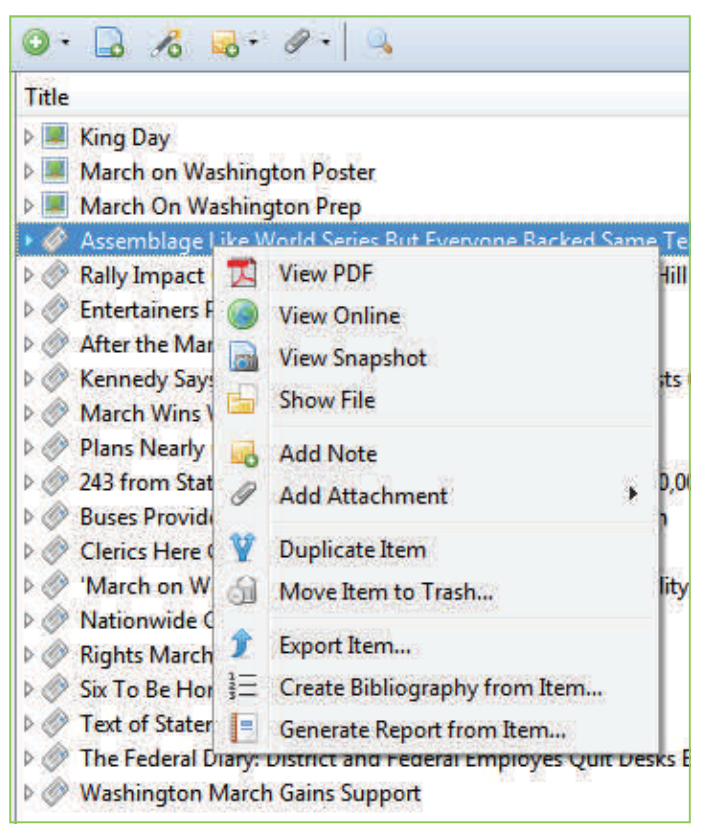

**View PDF:** When available, Zotero saves the PDF of an article to your item as an attachment

**View Online:** Opens the website from which item was saved

**View Snapshot:** Opens an image file of the website from which item was saved for offline viewing

**Show File:** Locates item on your computer

**Add Note:** Creates an attachment for your own notes

**Add Attachment:** Allows you to store copies of files with item

**Duplicate Item:** Creates another copy of item. Useful for saving book chapters (must edit item info).

**Move Item to Trash:** Sends item to trash. Can be reclaimed later if necessary (unless you empty trash).

**Export Item:** Exports to a variety of formats

**Create Bibliography from Item:** Allows you to select citation style, output mode and method. Select "Copy to Clipboard" to copy/paste into a Word or other text field, such as an email.

**Generate Report from Item:** Creates a report of your item(s) in an easy to read view with all of the item's details.

## **Creating Bibliographies**

#### **The Quick and Easy Way:**

- Highlight the items in a collection that you would like to be in your bibliography.
- Right click and select "Create bibliography from selected items"
- Select "Copy to Clipboard" to paste into a Word or text document

#### **Word Processor Plug-in Way:**

- Be sure that you have downloaded the Word Processor Integration Plug-in for Microsoft Word or Open Office from **<http://zotero.org>**
- You should see a toolbar in Word/Open Office that has icons to insert, edit, set document prefs, etc. Check under "Add – ins" if not displayed.
- Set Doc Prefs to set/change the citation style
- Insert citations using the proper toolbar option
	- Type in author, title, etc to find citation
		- Add page numbers, etc.
- Choose "Insert bibliography" to create bibliography
- To make any spelling corrections, do so from within your Zotero Library, then select Zotero Refresh in your Word plug-in toolbar.

## **Saving Your Library**

- Click on the Gear/Actions icon then "export" your library.
- Select "Zotero RDF" if you plan to import your library to Zotero on another computer.
- Save the file on a flash drive or email it to yourself.
- Save to the cloud by "syncing" if you have a free Zotero.org account. Enter account information under "sync" in your preferences.

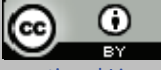